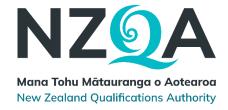

# Leading National Assessment

### Kaitakawaenga ki te Tumuaki

**Principal's Nominee** 

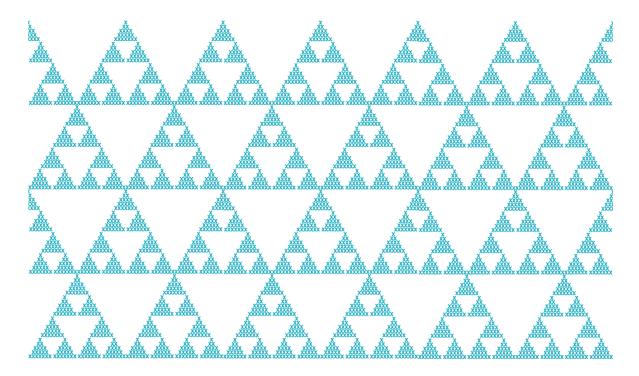

Pukapuka Aratohu Handbook February 2024

# **Table of Contents**

| Topic                                                                               | Page |
|-------------------------------------------------------------------------------------|------|
| <u>Leading National Assessment - the Principal's Nominee's spheres of influence</u> | 4    |
| Role and responsibilities of the Principal's Nominee                                | 5    |
| Action items by month                                                               | 7    |
| Your Provider Login                                                                 | 9    |
| Navigating MyNZQA                                                                   | 10   |
| Navigating School administration                                                    | 12   |
| Navigating Reports                                                                  | 13   |
| Navigating Exams and assessment                                                     | 17   |
| Consent to Assess                                                                   | 22   |
| Obligations associated with the use of a provider code                              | 23   |
| Managing assessment through an external provider                                    | 24   |
| Tracking progress towards NCEA                                                      | 24   |
| University Entrance requirements                                                    | 26   |
| Calculating endorsements                                                            | 27   |
| Managing and monitoring internal and external moderation                            | 33   |
| Managing National Assessment Reviews (MNA)                                          | 34   |
| Links to key resources and guidelines                                               | 35   |
| The NZQA website                                                                    | 37   |
| Navigating subject resources                                                        | 38   |

### Leading National Assessment

#### **Entries and Exams**

- Accurate entries
- Late entries process
- Derived grades
- Exam cenre management
- Portfolio submission
- Verified subjects
- Review

#### **External Moderation**

- Assessment plan preparation
- Moderation plan
- Moderation submission
- Storage of student work
- Purposeful selection
- Follow up to external moderation
- Review

# Assessment Principal Nominee's Spheres of Influence Moderation Results

#### Internal Moderation

- Critiquing
- Verification process
- Purposeful selection for verification
- Documenting of internal moderation
- Monitoring by SMT of internal moderation
- Review

#### Internal Assessment Credible

- Results are valid, verifiable, authentic.
- Ensuring authenticity
- Further assessment opportunities
- Resubmission
- Gathering assessment evidence methods
- Special assessment conditions
- School policy and procedures
- Appeals/extensions
- Evidence for derived grades
  - Review

#### Reporting of Assessment Results

- Reporting Not Achieved
- Internal entries all have a result
- Memoranda of understanding (MOUs in place with external providers
- Use of correct provider code
- Monthly file submissions
- Accuracy checks

### Your critical role

This handbook will help you carry out the role of Principal's Nominee, while becoming familiar with key tasks and activities. As Principal's Nominee you play an important part in maintaining the credibility and integrity of the NCEA qualification.

### Your role and responsibilities

#### The Principal's Nominee

On an annual basis, the Principal of a School with **Consent to Assess** (accreditation) must nominate a staff member to be the Principal's Nominee.

#### The role

The Principal's Nominee (or designate) must carry out the following duties:

- maintain and monitor <u>quality assurance practices</u> within the School to ensure the validity and credibility of assessment for qualifications
- report internal assessment results for all qualifications after <u>internal moderation</u> has been completed
- manage or have oversight of external digital assessments
- ensure the integrity of assessment data submitted to NZQA, including Candidate eligibility, reported results and Candidate entries for external assessment
- ensure that assessment data including Candidate information is forwarded to NZQA to meet published deadlines
- consider and make applications to NZQA on behalf of Candidates for special
  assessment conditions for Level 2 and 3 Candidates; <u>use the notification process for Level 1 candidates</u> to ensure the School engages in and complies with the <u>external moderation</u> process and that issues identified by the external moderation process are resolved through the completion of an action plan
- develop and manage the School's <u>Breaches of the Rules for internal assessment and school based external assessment</u>, including the provision of an appeal process
- receive and reconcile <u>Candidate fees for international students</u>, and forward these in full to NZQA to meet published deadlines
- manage <u>derived grade applications</u> to NZQA on behalf of Candidates
- liaise with and support the School's staff and <u>Examination Centre Manager</u> to ensure that the integrity of external assessment is not compromised
- ensure the availability of suitable accommodation and equipment for the conduct of all external assessments
- maintain the currency of the school's assessment policy and procedures to reflect NZQA requirements and communicate them to staff, students and families
- respond to NZQA communications and requests for information
- · facilitating NZQA visits and reviews.

While other school staff may assist the Principal's Nominee to ensure all aspects of the role are completed, the Principal's Nominee remains responsible for ensuring those staff members carry out their duties appropriately, and for all communication with NZQA.

# Action items by month

Although each school has its own administrative arrangements, this information is provided as a guide to the role of Principal's Nominee.

The <u>calendar of Key Dates</u> and <u>special assessment conditions timeline</u> are published each year by NZQA and should be referred to for specific dates.

A Data Submission is due by the first day of the month starting from April.

<u>External moderation</u> of new standards will occur the same year as the assessment, and therefore schools will get most of their moderation feedback in the year that they assess a standard.

A full list of <u>action items for PNs</u> by calendar month is available. The calendar for March and April is shown below:

#### January

- Enter late internal results from the previous year via the Add Results facility through the MyNZQA provider login, (See EmailLink from January)
- Check the portfolios submitted to NZQA for External Assessment, other than Level 3 Visual Arts, have been returned to school
- After results release, return portfolios (or any other external assessment material sent to school by NZQA) to candidates
- Download results file from the File Downloads section of the NZQA Provider login for loading into the school's management system (SMS)
- Download from the SMS provider the Standards File for the current year
- Apply for <u>credit inclusion</u> (<u>Rules, 7.4</u>) for students who need credits to complete qualification(s)
- Remind staff that Cut Scores and Assessment Schedules are available for external standards
- Download school's National Qualifications statistics and Principal's Report when available
- Update the school contact information
- Check that all teachers who leave have their access to the school's secure area removed
- Provide new staff with access to the MyNZQA Provider Login and set up <u>ESL access for staff</u> to include Pūtake and access to the external moderation app
- Update staff / student handbooks to reflect NZQA updates
- Ensure new Learning Support staff (e.g. SENCO) have access to the Special Assessment section through the school's MyNZQA Provider login
- Check with Learning Support staff that SAC applications for first time candidates are being submitted for NCEA Levels 2 and 3. For NCEA Level 1 students, check that Learning Support staff are aware of the notification process.
- Review procedures and documentation for <u>internal assessment</u> processes
- Remind staff to complete Teacher Surveys on previous year's examinations
- Check, and where necessary, update organisation and contact details held by NZQA, see school admin, page 9.

#### **February**

- Familiarise yourself with the calendar of <u>Key dates</u>
- Ensure readers and writers are trained to be examination assistants

- Establish markbooks ensuring that the school has <u>consent to assess</u> for all of the standards being offered. Remind teachers to check assessment specifications for standards offered and <u>review exclusions</u>
- Check MyNZQA Provider login for the External Moderation plan. Inform relevant staff of standards selected for moderation and how/when material will be collated and submitted. Notify School Relationship Manager of any issues.
- Ensure course outlines reflect the intended assessment programme
- Check the accuracy of the <u>student information</u> held on the SMS including twins, name changes, names with special characters and student addresses
- Scholarship results release
- Ensure students and staff are aware of the closing date for <u>reviews and reconsiderations</u> of NCEA external scripts
- Publish assessment procedures for both staff and students
- Check MOUs are in place for outside providers
- PN seminars start
- Complete entry of any previous year's internal results via the website before the link closes on the 29th February.

#### March

- Web Entry Schools' access opens to enter candidate and course information
- Make sure students and staff are aware of the closing date for <u>reviews and</u> <u>reconsiderations</u> of Scholarship scripts
- Check accuracy of mark books for external and internal standards, including versions, against the school's consent to assess before first File Submission
- Ensure that student details and course information are correct on the SMS. Check <u>course</u> <u>names</u> against guidelines
- Distribute NZQA candidate information sheets
- Remind the <u>SAC</u> coordinator and Learning Support staff of the new Notification Gateway
- Check if a new Examination Centre Manager will be required.

#### **April**

- First Data Submission to NZQA
- Check Batch Information after file submission
- Check Key Indicators from Provider Login
- Remind SAC coordinator and Learning Support staff that the first deadline for First Time
   Ever SAC applications for Level 2 and 3 candidates is the end of Term 1
- Advertise to staff that <u>Assessment reports</u> are available for the previous year's external assessment on Subject Resource pages
- Public release of statistics
- Establish the school timing for payment of fees and advertise <u>Fees and Financial</u>
   Assistance to the school community
- Check entries for candidates undertaking study with Te Aho o Te Kura Pounamu (The Correspondence School), a Health School or other provider

### Your Provider Login

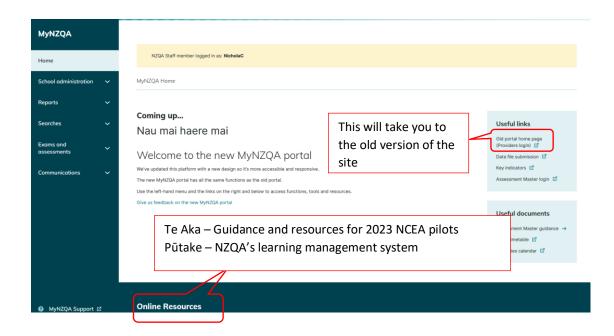

## Using your data

Your Provider Login (MyNZQA) provides a wealth of data to help you gain a full picture of your school's assessment outcomes, including longitudinal comparisons and comparisons with other schools. Use your data to help you:

#### Track and/or review:

- students' progress towards their qualification,
- students' results/qualifications/endorsements by cohort/level/gender/ethnicity,
- your school's level of achievement compared to similar schools,
- your school's/departments' previous years' achievement and progress towards strategic goals.

#### Inform planning

- inform strategic goal setting for schools/departments/groups,
- inform course planning based on previous achievement in particular standards.

#### Support students by

- celebrating student achievement,
- supporting learner access through the MyNZQA Learner Login,
- ensuring provider codes are properly reported,
- monitoring derived grades
- identifying students 'at risk'.

Make sure you are familiar with the following sections of your Provider Login, to help you with the review and monitoring aspects of the PN role.

# Navigating MyNZQA

#### School administration

Applications

Data file submission ☑

Learner results from other providers ☑

School profile ☑

Memorandum of agreement ☑

Upload documents ☑

Forms and documents ☑

Change user access ☑

Applications – Apply for consent to assess additional standards and Third Party Consent applications

Data file submission – submit your data file and check for errors. Includes instructions. (See page 11)

Learner results from other providers – use when a student transfers to your school (see page 12)

School profile – Maintain organisation and contact details, including emergency contact and update as soon as there is a change

Memorandum of agreement – a pro rata payment from NZQA for administering assessment, including examinations

Upload documents - code attestations and view and download Digital Practice Exam files

Forms and documents – Find resources for schools including credit inclusion, exams, fees, entries, moderation, SAC and candidate information sheets

#### Reports

Key indicators ☑

Reports menu ☑

Achievement statistics ☑

International students billing 🗹

Principal's reports ☑

Outlier reports 🗹

Key Indicators - See page 13

Reports menu - See page 14

Achievement statistics - See page 14

International students billing – shows fees your school must pay on behalf of international students gaining NCEA results

Principal's reports – Compares your school's last five years of student achievement

Outlier reports – Internal External comparison and Derived Grade comparison

#### Searches

Learners ☑

Record of achievement ☑

Standards ☑

File downloads ☑

Standards results ☑

Reviews and reconsiderations [2]

Principal's nominees ☑

Learners - complete a candidate search

Record of achievement – view a student's record of achievement (NB updates at results release, so some results not visible during current school year)

Standards – search and view standards and courses provided at your school by year

File downloads – view or download consent files, import results files, vocational pathway mapping file

Standards results – search results for all, or particular standards by year of assessment

Reviews and reconsiderations – a summary of students who have applied and the outcome

Principal's nominees – Find Principal's Nominees, contact details, and school codes

#### Exams and assessments

Digital submissions / Kete Manarua

External Moderation 🗹

Special assessment conditions applications ♂

Derived grades applications ☑

Past exams ☑

Current exam PDF ☑

RAS pilots ☑

Exam centre timetable ☑

Assessment Master guidance

Assessment materials ☑

 $\overline{\phantom{a}}$ 

Digital submissions / Kete Manarua – upload digital submissions here

External Moderation – View assessment and moderation plans, moderation reports and annual summaries

Special Assessment Conditions – Make an application

Derived grade applications – will become active at the beginning of Term 3

Past exams – Access past digital exams and past PDF exam content

Current exam PDF - Download files pertaining to exams

RAS pilots – Download files for RAS standards

Exam centre timetable – Details your school's external exams, showing candidates with SAC, clashes, those requiring special assistance and digital entries

Assessment Master guidance – Support material explaining the digital online platform

Assessment materials – CAAs, pilots, stimulus material and assistive technology info

#### Communications

EmaiLink 🗹

Circulars ☑

Derived grade updates ☑

SAC Newsletters ☑

EmailLink – Information about changes and upcoming deadlines for Principal's Nominees

Circulars – Newsletter with information about NZQA processes and requirements

Derived grade updates - no update since 2022

SAC newsletters – Due to be removed

# Navigating School administration

Key data needs to be communicated to NZQA at specified times, and other pieces of data need to be retrieved. There are a few key areas that you need to be aware of and develop internal processes to manage.

#### **Data submission**

At the beginning of each month starting from April, you are expected to <u>submit data</u> to NZQA. Submitting data files on time ensures student details and entries are processed prior to an assessment event and results are updated in our system. To do this you need to export a data file from your SMS or use Web Entries. You may need to check with your SMS vendor about how to do this. Then:

- Go into your Provider Login on your MyNZQA web page
- Find the "Data File Submission" Link, under School administration, or under Useful links on the right hand side

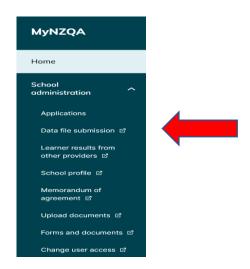

- Click on the link and it will take you to a page where you can attach the file you exported from the SMS. Then you add your contact details and click "Submit".
- In the same window, you will see the previous files that you have uploaded that year. If you click on those submissions, you will be taken to a screen that details any errors with the submission or warnings of potential issues. It is important to check these after the file has been processed.
- A SMS User Guide for information on file submission and errors can be found under Data File Submission.

#### Learner results from other providers

When a new student with previous NCEA achievement <u>enrols at your school</u>, you will want to import their ROA into your SMS so you can track their progress.

After agreeing to the privacy requirements, input the student's NSN and select the years/providers from whom you wish to import data, then download the file and import it into your SMS.

It is important to also contact the student's previous school and request any standards that may have been assessed but not yet reported to NZQA or reported in the current year.

You can enter them into your SMS using the previous school's provider code.

#### **Leaving and Transferring students**

Students can only have one active secondary school enrolment with NZQA at one time. Therefore, where a student transfers schools, the previous and new school both need to follow the correct process so that the transferring student's record is accurate.

When a student leaves your school, do not withdraw their NZQA enrolment straight away, but continue reporting results for leavers until you receive a notification from ENROL that they have been enrolled at another school. This ensures that their results are accurate. Follow the process here.

# **Navigating Reports**

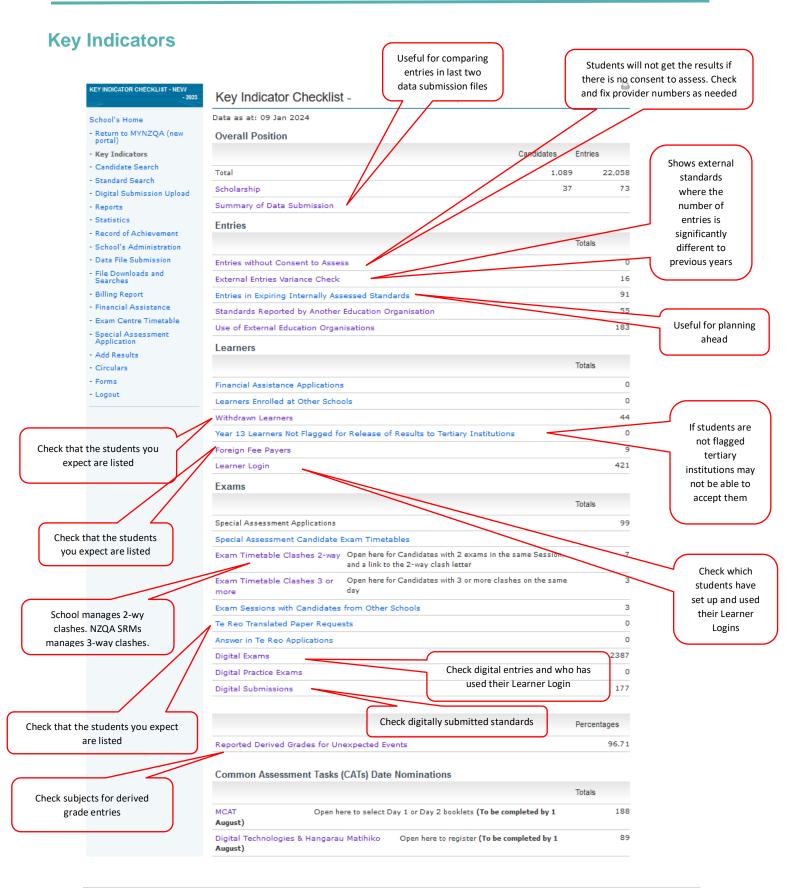

#### **Reports Menu**

#### Reports -

- Candidate Entries and Results Report view and print out candidate entries and results by sort key, NSN number and/or year
- . Candidates' Last Login View and print out Candidates and when they last logged in
- · Consent to Assess view lists of standards by domain that you have consent to assess
- · Counts by Subject or Course Report view and print out candidate entry and result numbers
- Course Endorsement Report download a CSV file of Course Endorsement details
- Covid Inclusions Report This report provides an Excel Spreadsheet of the Covid inclusions applications submitted.
- · Credit Summary Report download a CSV file of results and candidate details
- · Entries and Results by Standard Report view and print out candidate entries and results by standard
- Exam Reports all exam related reports
- Late Attendance Roll This report generates late attendance rolls for each exam session to be provided to your ECM
- RAS Pilot External Assessment Attendance Rolls This report only generates attendance rolls for secondary schools with RAS Pilot entries
- · Qualifications Report download a CSV file of Qualification details
- Qualifications Report With LRCs download a CSV file of Qualification details including Learning Recognition Credits
- · Summary of Total Grades view summary of total grades by subject group or school course
- Derived Grades for Unexpected Events Report This report provides an Excel Spreadsheet of the derived grades submitted to NZQA to be used if an Unexpected Event is declared.
- Verification Reports view a list of subjects with current verification reports available
- Visual Arts Provider Attendance Rolls This report generates attendance rolls for NCEA L3 and NZ Scholarship Visual Arts entries
- Derived Grade Profile View your Derived Grade profile for previous academic years for your school, including breakdowns by level, and subject

#### **Achievement Statistics**

The *Achievement Statistics* of your Provider Login has links to different collections of data about student achievement. When you generate statistics, you are given the option to select different features that you would like the report to display.

For example, you may want to compare your most recent results to those of previous years to analyse trends, or you may wish to compare your results with other schools in your equity index or region. Statistics allows you to customise data to suit your purpose.

Below you can see how your data is configured in a variety of ways:

#### NCEA, NCEA Endorsements, and UE

This report shows NCEA Levels 1, 2, and 3, University Entrance in both number or percentages. NCEA Endorsements can also be displayed. The achievement percentages for NCEA Endorsements are based on the count of students having achieved the qualification being endorsed. By default, this report displays the previous 5 years of data, with an option to pick up to 5 individual years to display.

#### Course Endorsement Report

Each school has a unique set of courses for which either merit or excellence course endorsement can be awarded. This report is limited to a single selected school as the courses offered in each school are unique and attempting to compare courses between schools would not be meaningful. The report lists each course, the number of students entered for the course and the merit and endorsement numbers and percentages. All percentages are based on the number of students with one or more standards entered in the course.

#### Literacy and Numeracy

This report provides numbers and percentages for students Literacy and Numeracy achievement at Level 1 and as requirements for University Entrance. Percentages in this report are only calculated based on the student Roll.

#### Scholarship Entries and Results

This report shows the results for each Scholarship subject in both numbers and percentages. All percentages are based on the total number of entries for that subject. This report only displays data for a single year as specified by the user with the default being the most recent year.

#### Standard Entries and Results

This report shows the numbers and percentages for the results of each standard, grouped by subject.

The report provides counts for all internally and externally assessed Unit and Achievement standards. The report including counts of those internally assessed entries where no result was reported. Counts of entries where the student was absent or did not provide any material for assessment (void) are shown for externally assessed standards. All standards have counts of Not Achieved, Achieved, Merit, and Excellence results with percentages based on the total number of assessed entries.

#### Year 13 Equity in STEM Level 3 Achievement Report

#### Year 13 Equity in STEM Level 3 Achievement Report (PDF)

This report shows number and percentage of Year 13 students gaining 14 or more credits in one or more STEM subjects (Science, Technology, Engineering and Mathematics) broken down by ethnicity. The percentages are based on New Zealand domestic students and consistent with the enrolment based NCEA statistics measure.

Each link provides a description of the data in the report to help you decide which will be the most appropriate. This is where you customise the data set you wish to create.

When you click the link, you will get a screen that looks like the one below and you can use the filters to select the data you need. You can download a *Statistics User Guide* at the top of the *Statistics* page.

Clicking submit will generate a live report, which you can export in the format that suits you.

It is worth noting that, in many of the live reports (prior to export), there are links that can be opened which allow you to drill down into the data in more detail. It may suit your purpose to export different levels of the same report.

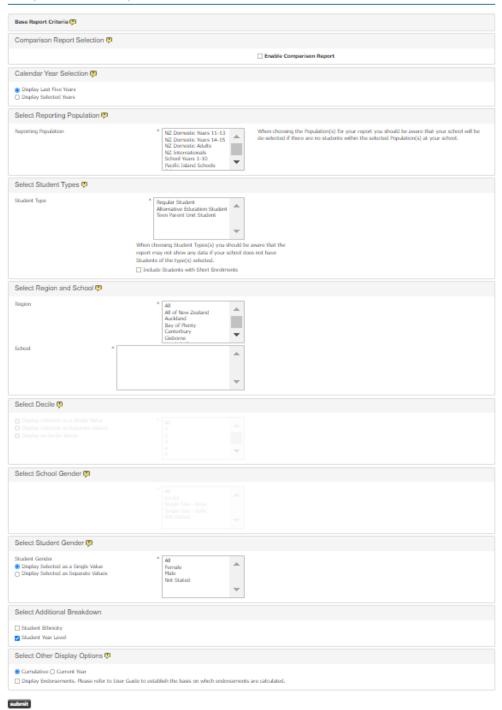

#### International students billing

Reporting results for international students incurs a fee, which schools are responsible for paying. Be aware that the fee is incurred as soon as you first report an entry for that student to NZQA.

Details about the fee structure can be found on our website.

# Navigating Exams and assessments

Equity and inclusivity should be addressed in <u>every assessment</u>. Every student should have an equitable opportunity to access assessment and qualifications.

Your school's assessment policy should directly address issues of equity.

#### **Digital Submissions / Kete Manarua**

To submit candidate digital submissions, schools will need to be familiar with accessing and submitting work to the *Digital Submission / Kete Manaura Upload* link via the MyNZQA Schools' Provider Login.

Information on how to make a digital submission can be accessed through the tile displayed on the NZQA page.

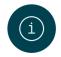

#### Using the new submissions tool

How to use the new digital submissions tool

Find information →

#### Tips for uploading student work

All technical information, including how to use the new submission tool, is available here.

#### First steps

- Make sure students have created and can use their <u>MyNZQA Learner Login</u> so that they can upload evidence. (A teacher can upload evidence on behalf of a student.)
- Ensure teachers know how to Verify and Submit student work.

#### Planning:

- Have a school 'Due date' that is well before the NZQA close date of 30
   October 2024 so that the teacher has time to resolve issues before only the PN can.
- Stagger assessment due dates to alleviate student and staff workload around submission close date.
- Review your digital storage policies to ensure that at least one teacher has access to student work at any time, including after submission.

#### When submitting – end T3 / start T4:

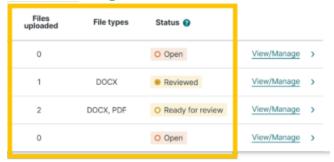

Links must not be submitted (e.g. links to Google docs, Google sites, YouTube, websites, etc) because the evidence they link to could be changed later. Do not submit links within documents either. Instead, the actual files must be uploaded e.g. .mov, .mp4, docx, ppt, etc. The only exception is if the specifications for a standard require a link to be submitted e.g. coding evidence.

| File name             | Size      |
|-----------------------|-----------|
| Assessment file 1.pdf | 863.51 kB |
| File 1.docx           | 1.1 MB    |

File names should be short and describe what the file is. The student's NSN, school MoE Number, and standard is automatically added to the files when submitted. File names should not include the student's full name to ensure their work remains anonymous to the markers.

After the NZQA close date (30<sup>th</sup> October 2024, Term 4 Week 3), only the PN can submit (using the late submission process).

#### Frequently asked questions

What about authenticity?

If a breach of assessment rules is suspected that could affect the authenticity of student work, schools must notify NZQA and submit the student work as usual. Once the student work is submitted to NZQA, the school should complete a breach notification form.

What if a student misses an assessment?

There are no derived grades available for submitted standards where the timing is at the school's discretion. Assessments should be scheduled so that all students can be assessed before the NZQA final submission date. If a student does not have an adequate opportunity to be assessed, they should be marked as Not Submitting.

Should students be provided with special assessment conditions? Yes, unless they are specifically excluded in the Assessment Specifications for that standard.

What if something goes wrong with the submission process? Schools should keep a secure digital copy of student work and ensure that it is accessible regardless of staff changes. Reviews and reconsiderations will be available after results release in January, through students' learner logins.

How do I manage a late entry or late submission?

Make an entry via your SMS. Once processed, the PN can complete a late submission after the close date by contacting NZQA and following the late submission process.

#### **Derived grades applications**

If a student misses an external assessment through situations beyond their control, they may be eligible for a <u>Derived Grade</u>. This is where the school derives the student's final grade based on authentic, standard-specific internal evidence that has been quality assured. Derived grades may be approved in the event of:

- Illness.
- Trauma.
- Misadventure.

More information on the process, eligibility and how to apply can be found on the <u>Derived</u> Grades pages of our website.

#### **Unexpected Event Grades**

It is your responsibility to make sure that these grades are collected and recorded and reported to NZQA using the normal data submission process. The percentage of reported grades for unexpected events can be viewed from your *Key indicators* page.

#### Missed Assessment and Late Assessment

Derived Grades are only applied to external assessment.

In the event that a student's **internal** assessment is impaired by illness, trauma, or misadventure then schools should manage that assessment through either their <u>missed</u> <u>assessment or late assessment</u> policies, as appropriate.

The flexibility of NCEA means that schools can tailor internal assessment around the needs of students. Your policies should set out how a student can apply, what will be considered, and the decision-making process. The policy should ensure equity of access and consideration for all students.

More information about managing missed assessment opportunities or late submission of student work can be found on the NZQA website.

#### Special assessment conditions (SAC) applications

A student's learning difficulties or physical limitations should not impact their access to assessment and qualifications. A range of entitlements are available to support these students. Examples of Special Assessment Conditions are:

- Extra time to complete assessments.
- Someone to read the paper for them (a reader).
- Someone to whom they can dictate their answers (a writer).

- Separate accommodation when required.
- · Computer use for improved legibility.
- and more

Examples of situations where a student could access Special Assessment Conditions are:

- A known learning difficulty (dyslexia/dyspraxia/dyscalculia etc)
- A persistent injury
- Illegible handwriting
- ...and more

SAC should be provided for both internal and external assessments as needed throughout the year.

A trial optional Notifications Gateway is available for schools and kura making new SAC applications for students attempting Level 1 standards in 2024. If the trial Notifications Gateway is used, NZQA approval is not needed, and supporting evidence will not need to be submitted. Further information can be found <a href="https://example.com/here/beta-schools-nc/4">https://example.com/here/beta-schools-nc/4</a>

If removing a barrier would enable a student to access assessment, then they can probably access SAC. You can find more information on the <u>Special Assessment Conditions pages of our website</u>, or contact the team by emailing <u>SAC@nzqa.govt.nz</u>.

#### Breaches of assessment conditions

Schools must have written procedures, based on the principles of natural justice, and fairness, for receiving, investigating and making decisions on reported conduct by a student that might constitute a breach of their internal assessment rules.

These written procedures should include:

- Investigation by the Principal's Nominee of any report of a possible breach of the rules during the assessment using clear and fair timeframes.
- Allowing the student the opportunity to provide an explanation.
- The student having the right to appeal any decision made by the school under the school's documented appeal process.
- The student having the right to privacy about the breach investigation and outcome of the breach process.
- Deciding on any further action to be taken in accordance with the school's written procedures.
- Making a written record of the breach investigation which is kept on file until after results are finalised for that year.

Example of behaviours that require a breach investigation include:

- Submitting inauthentic material or work that is not their own.
- Demonstrating inappropriate practice, for example: attempting to access information or materials not permitted (e.g. calculators, cell phones, notes), or accessing help from another candidate.
- Failing to follow instructions.
- Influencing/ assisting/ hindering candidates or disrupting the assessment.

In keeping with natural justice, the outcome of an investigation should correspond to the nature of the possible breach. The student's intent and level of advantage can be taken into consideration. For example, if a student's work was plagiarised without their knowledge or intent, you may decide they retain their grade. Conversely if a student compromises the integrity of their result by submitting an online essay as their own, awarding a Not Achieved grade is appropriate.

### Consent to assess

Consent to assess allows education organisations to assess against unit or achievement standards and award credit for them.

Your Consent to Assess could be individual standards or all the standards up to a specified level in a domain listed on the Directory of Assessment Standards.

The standards may be used in <u>micro-credentials</u>, training schemes or programmes leading to qualifications listed at levels 1-7 on the <u>New Zealand Qualifications Framework</u>.

A school or kura must have been granted <u>Consent to Assess</u> by NZQA before they can assess against standards on the Directory of Assessment Standards.

- applying for Consent to Assess Against Standards
- maintaining Consent to Assess
- extension of Consent to Assess for schools wishing to assess against standards to assess beyond the Base Scope of Assessment for Schools (BSAS).
- Subcontracting (Third Party Consent)

Guide to Requirements for Consent to Assess for Schools (PDF, 153KB)

For further information about Consent to Assess, contact the <u>School Quality Assurance and Liaison team</u>.

#### **Updating your Consents file**

At the start of each year you need to import the latest Consents file into your Student Management System (e.g. KAMAR). As standards update throughout the year, you should do this several more times throughout the year, including when you get an extension to your consent to assess.

Where a department or teacher has capacity to offer standards outside Base Scope, you can apply for an extension to your Consent to Assess, (see above).

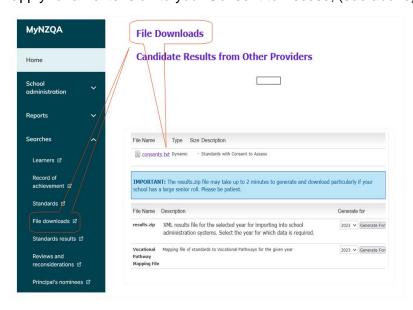

21 | Page

# Obligations associated with the use of a provider code

For all reported results, the school must ensure that it uses the correct provider code.

All results for internal assessment reported to NZQA are received with a provider code attached to them. Unless a school enters the external provider code of an external assessor, all of the results being reported to NZQA have the school's own provider code attached to them by default.

In every instance, the provider code identifies, for the particular assessment, the organisation:

- whose Consent to Assess is being exercised
- that is required to hold a course enrolment for each of the students being assessed
- that undertakes the assessment and awards the grade to the particular student
- whose appeal procedures, and other assessment procedures are in play'
- that attests that the student work is authentic
- that is responsible for all aspects of internal moderation
- that is responsible for ensuring samples of student achievement are adequately stored to meet moderation requirements and to respond to student appeals

### School employees are able to exercise the school's Grant of Consent to Assess

The school's grant of Consent to Assess can be lawfully exercised only by individuals who are employed by the school's Board of Trustees.

A school cannot sub-contract its Consent to Assess to an organisation, or individual who is not employed by the school's Board, and that does not hold Consent to Assess for particular standard(s), **without NZQA approval**.

#### Take care not to unintentionally breach the rules

Schools that have been granted NZQA Consent To Assess must comply with the Assessment and Examination Rules for Schools with Consent to Assess (Assessment Rules) and the Consent to Assess Against Standards on the Directory of Assessment Standards Rules 2021 (CAAS Rules).

A school is in breach of these rules if another organisation undertakes all or some of the responsibilities listed above but the school reports results to NZQA with its own provider code.

In all cases, the provider whose code is being used to report results must hold NZQA Consent to Assess for the particular standard(s). Results must not be reported unless the provider has Consent to Assess. Results from unconsented providers do not count for the award of a qualification.

# Managing assessment through an external provider

Your school must have a **Memorandum of Understanding** with every external provider you engage with to assess your students. This must be updated each school year and be available during your MNA review or during school visits from your School Relationship Manager (SRM).

| MOU Checklist                                                                                                    | ✓ |
|----------------------------------------------------------------------------------------------------|---|
| Names of the parties to the agreement                                                                                       |   |
| Specific standards being assessed (number, title, version)                                                                  |   |
| Consent checked for the standards being offered                                                                             |   |
| Who manages the quality assurance systems?                                                                                  |   |
| Who is responsible for on-going monitoring?                                                                                 |   |
| Are assessment procedures noted in the MOU e.g. appeals, late procedures etc?                                               |   |
| Are internal moderation arrangements noted in the MOU?                                                                      |   |
| Are external moderation arrangements noted in the MOU?                                                                      |   |
| Who is responsible for candidate entries?                                                                                   |   |
| Who reports results or other information to NZQA?                                                                           |   |
| Who is responsible for fee payment, if any?                                                                                 |   |
| Date and format for reporting                                                                                               |   |
| Who looks after administration such as student enrolment, student welfare, decisions relating to progress, assessment, etc? |   |
| Agreement about financial arrangements and provision of resources (physical and human)                                      |   |
| Method of resolving any differences which might arise between the two parties                                               |   |
| Means by which students are protected should the arrangement terminate                                                      |   |

To protect all parties, it is best for the MOU to be signed and agreed before any assessment takes place.

Note: In every instance where any element is missing from an MOU, a potential risk to the credibility of the reported results may exist.

#### **MOU Tracking (Exemplar)**

Tracking your MOUs ensures all MOUs are up-to-date and signed by both parties, assures the BOT that all external providers have Consent to Assess and assists you to report results with the correct Provider Code.

| ITO /<br>provider | Provider<br>Code | No. of results | School<br>reports<br>results<br>Y/N | Course | Teacher | Date<br>MOU<br>signed | Finish<br>date | PN<br>sighted | Link<br>to<br>digital<br>copy |
|-------------------|------------------|----------------|-------------------------------------|--------|---------|-----------------------|----------------|---------------|-------------------------------|
| BCITO             | 8101             | 25             | Y                                   | 2Tech  | DJ      | 21/2/24               | 21/2/24        | AW<br>22/2    | MOU file - BCITO              |

#### Use of a sub-contractor

A sub-contracting arrangement may be used where your school wishes to use a specialist or expert in a sporting, or other field e.g. skiing, to assess students against a standard, where that specialist does NOT have consent to assess.

NZQA has an approval process to enable your school to use a third party to assess against a standard.

Go here to find out more about how sub-contracting works and how to apply for approval.

You should discuss the proposed arrangement with your School Relationship Manager, who will advise you.

Your school, the consent holder, should apply to engage in an unconsented sub-contract through your MyNZQA portal.

# Tracking progress towards NCEA

Your school needs to track the progress of students towards their completion of both their individual academic goals and their progress towards qualifications.

Your tracking could include: the number of credits in assessment programmes, the relevance of the programme to students' career pathways, achievement rates, their courses and levels, etc.

To achieve this, it is important that everybody understands how NCEA works. For school students:

| <ul> <li>60 credits at Level 1 or higher, and</li> <li>10 literacy   te reo matatini credits or from additional standards and</li> <li>10 numeracy   te pāngarau credits or from additional standards</li> </ul> | Please note:  - The literacy corequisite standards are 32403 and 32405. For te reo matatini it is 32414  - The numeracy corequisite standard is 32406 and te pāngarau is 32412  - If students are ready, they can be offered standards at any level, regardless of their school year level, or whether they have completed an NCEA certificate |
|----------------------------------------------------------------------------------------------------|----------------------------------------------------------------------------------------------------|
| To achieve NCEA Level 2, you need:  60 credits at Level 2 or higher, and 10 literacy   te reo matatini credits, and 10 numeracy   te pāngarau credits                                                            | Please note:  - <u>UE literacy credits</u> are available from some Level 2 achievement standards. Start tracking for relevant L2 students -                                                                                                    |
| <ul> <li>To achieve NCEA Level 3, you need:</li> <li>60 credits at Level 3 or higher, and</li> <li>10 literacy   te reo matatini credits, and</li> <li>10 numeracy   te pāngarau credits</li> </ul>              | Please note:  - <u>UE requirements</u> are complex. Ensure that students who are aiming for UE have assessment programmes that will allow them to meet the requirements  - Ensure that students have a pathway into their next step beyond school                                                                                              |

#### NOTE:

- Candidates who achieved the literacy or te reo mataini and/or numeracy | te pāngarau requirements for the 2023 academic year will be considered to have met the relevant NCEA coreguisite standards in respect of academic years 2024-2026.
- Where credits from the additional standards are used towards the corequisite they cannot also be used towards the 60 credit requirement.
- Where more than 10 literacy/numeracy credits are achieved through the additional standards, the surplus credits can be used towards the 60 credit requirement .
- Credits must be derived from either the corequisite standards or the additional standards, (they cannot be a mix).

# University Entrance requirements

University Entrance (UE) is the minimum requirement to go to a New Zealand university. Students who are aiming for UE through NCEA need to check that their programmes meet not only the minimum requirement, but also the entry requirements for the particular institution they wish to attend, and the programme they wish to study. UE subject requirements are complex. Ensure that your students get good guidance on tracking their progress, and which standards will help them complete the requirements.

| Level 3 NCEA and:                              | <ul> <li>At least 60 credits at Level 3, or above needed</li> <li>Can include both Achievement Standards and Unit Standards</li> </ul>                                                                                                    |
|------------------------------------------------|----------------------------------------------------------------------------------------------------|
| Level 1<br>Numeracy and:                       | <ul> <li>10 credits at Level 1 or above, made up of either:</li> <li>the corequisite level 1 numeracy standard, 32406, or te pāngarau, 32412 or through the additional standards</li> <li>Note: candidates who achieve the 2023 UE numeracy requirements will considered to have met the relevant UE numeracy credit requirement when awarding UE in academic years 2024 and 2025</li> <li>Once the student has met the requirements for University Entrance, it will appear their Record of Achievement.</li> </ul>                                                                                                    |
| UE Literacy and:                               | <ul> <li>10 credits from the standards on this list which includes both Level 2 and Level 3 achievement standards, and a few Level 4 unit standards.</li> <li>Students may complete this requirement before Year 13.</li> <li>UE Literacy can come from a range of subjects. <ul> <li>At least 5 credits must be writing.</li> <li>At least 5 credits must be reading.</li> </ul> </li> <li>In your SMS, literacy standards may be flagged as R (reading), W (writing), or B (both). If they are B, they can count towards either reading or writing or both.</li> </ul>                                                                                                    |
| 14 credits in each of three approved subjects. | <ul> <li>Check that students can get 14 credits from approved standards in each of the UE subjects they are aiming for.</li> <li>An approved subject is not the same as a school course. Standards must be Level 3 achievement standards from the same UE approved subject. It is not relevant whether they have been assessed in the same school course.</li> <li>The approved subject list is not negotiable. If the 14 credits are not all listed on the approved subject list for a subject, they will not be approved for that subject.</li> <li>Some standards appear in more than one subject. When NZQA calculates the award, the standards will be grouped in a way that most advantages the student. Each standard can only be used once.</li> <li>Examples of subjects that include standards from other subjects are Mathematics, Technology, and Science. For example, Digital Technologies and DVC are individual subjects. Their standards also appear under Technology/Hangarau and can be combined if needed. However: Geography and History standards only appear in their 'own' list. They can't be combined with any other standards.</li> </ul> |

### Calculating Endorsements

#### **NCEA** endorsements

#### **Certificate Endorsement**

NCEA endorsement shows achievement in the qualification.

#### **NCEA** endorsed with Excellence

When you gain 50 or more credits at Excellence at the level of the certificate or above, your NCEA certificate will be endorsed with Excellence.

#### NCEA endorsed with Merit

When you gain 50 or more credits at Merit at the level of the certificate or above, or if you gain 50 or more credits at a mix of Merit and Excellence, your NCEA certificate will be endorsed with Merit.

Credits for an endorsed NCEA certificate (Levels 1, 2 and 3) can be gained over more than one year.

#### **Course Endorsement**

<u>Course endorsement</u> shows achievement in a particular course or courses, as defined by the school. Not all subjects will have a course endorsement and each course is set by your school. The school decides which standards make up a course.

**Course** endorsement is not necessarily a **subject** endorsement. This a common misconception. Refer to Myth 10 if you would like more information for clarification.

When you gain 14 or more credits at Achieved, (or a mix of Achieved and Merit), you will be awarded an **Achieved endorsement** for that course.

When you gain 14 or more credits at Merit (or a mix of Merit and Excellence) in a course in a single year, you will be awarded a **Merit endorsement** for that course.

For example, if you gain 14 or more credits at Merit in your Physical Education course, you will be awarded Merit for Physical Education.

When you gain 14 or more credits at Excellence in a course in a single year, you will be awarded an **Excellence endorsement** for that course.

N.B. To be awarded an endorsement, in most courses, you need at least three credits from **internal** assessment **and** three from **external** assessment.

Standards contributing to course endorsement must be assessed within **one** academic year.

# Managing and monitoring internal and external moderation

#### **The Internal Moderation process**

You need evidence that all the results your school reports have been subject to <u>internal</u> <u>moderation</u>. Your quality assurance systems are there to ensure that assessment is valid, authentic, and verifiable and that your grades are accurate.

There is an <u>internal moderation cover sheet</u> available, that you may adapt to suit your school and use to record evidence for individual standards. (KAMAR has this built into its system).

#### You must ensure that:

All assessment material is critiqued before use.

Teachers must ensure that the assessment tasks they use meet the requirements of the standard and Conditions of Assessment (on subject resource pages) and provide the opportunity for students to present evidence at all grades.

If you are using publicly available tasks, they should be modified and contextualised to fit your school's context and student needs.

Each level 1 subject includes mātauranga Māori indicated in the learning matrix and other teaching and learning materials. Through a frame on the <a href="NCEA.education">NCEA.education</a> website, Mātauranga Māori EN2 will identify the second explanatory note in standards that include it. If there's no frame, that Explanatory Note 2 is treated as a current practice explanatory note.

Judgements are consistent with the standard.

Teachers should be familiar with the advice available for each standard. This is available on subject pages on the NZQA website. They should also access the <u>online assessor support</u> available – including standard-specific, up-to-date advice from moderators.

Teachers can request clarification of an internally assessed standard prior to teaching and assessing or at any other time by using the form available.

• For each standard, a sufficient sample of each teacher's grade judgements is verified.

Teacher judgements for every standard need to be checked to make sure that they are consistent with the standard. The verifier must be a subject specialist with standard-specific knowledge. Your SRM can help you find a verifier at another school if your teachers are struggling to find one.

Work for grade verification should be strategically selected, not randomly, not all of it, and not a set number. The number of pieces of student work required for verification depends on teacher experience with the standard. There are scenarios to assist with determining sufficiency.

• For each standard, assessment materials are retained, along with a selection of student work for the purpose of external moderation.

Teachers should keep the <u>selection of student work</u> for two years, or until it is replaced by more up-to-date work for that standard, whichever is sooner. Make sure you know where it is, and that you can access it if the teacher leaves the school. Many schools now require central digital storage for all standards where practical.

 All advice from external moderation is actioned before the standard is assessed again.

External moderation feedback helps you to ensure that your internal moderation processes are working. Always follow up on moderation reports, to ensure that any required actions are taken, and feedback is used to inform further assessment.

#### **Monitoring your Internal Moderation processes.**

Schools must have monitoring systems to ensure that the results they report have been subject to their internal moderation process. Evidence of internal moderation and the school's monitoring of it must be retained until the end of the following academic year.

As a PN, the monitoring of internal moderation is a critical part of maintaining your school's consent to assess

You need evidence that:

- All assessment material is critiqued and recontextualised / modified as necessary, before use.
- Judgements are consistent with the standard.
- For each standard a sufficient sample of each teacher's grade judgements is independently verified to provide confidence that they are assessing to the standard.
- Assessment materials are retained for each standard, along with a selection of student work for the purpose of external moderation.
- Conversations around borderline scripts have been captured.
- All advice from external moderation is actioned before the materials are used again.

#### When you set up your moderation monitoring systems, consider:

- Can you combine functions? One example is using a digital system that combines internal moderation tracking, and digital storage. This will make the process of submitting work for external moderation easier.
- Who will oversee each part of the process? You don't have to do everything. Teachers, HODs, and SLT also have roles in monitoring and reviewing moderation. You need to ensure that the evidence exists, but you can delegate the storage of evidence and recording of the verification process to subject leaders.
- How will your system cope with the unexpected? A system that has checks and balances throughout the year will help you cope with staff members leaving, missing work, and changes to assessment programmes, and where possible a digital/online system is preferable.

What do you need assistance with? Your SRM can help you find grade verifiers
outside your school, discuss your processes and answer your questions. If you would
like to check with a colleague in a school near you, use the list of PNs in your Provider
Login under School's Administration.

#### Whole school online spreadsheet (exemplar)

You must have a process to track that **every standard** for which you report a result has been through a credible and robust internal moderation process.

The template below is an example of the type of system PNs might use to monitor the school's internal moderation over the course of the year. You could give Heads of Department editing rights and get them to include links to material that is stored on school shared drives.

| Department | Course | Standard | Assessor | Verifier  | Date verified | Date grades entered | Link to assessment<br>documents | Link to assessed work | Link to verification<br>notes or cover sheet | HOD signoff | PN check |
|------------|--------|----------|----------|-----------|---------------|---------------------|---------------------------------|-----------------------|----------------------------------------------|-------------|----------|
| English    | 1ENG   | 91100    | AW       | (SHBO) dſ | 14/04/2024    | 15/04/2024          | Teams<br>Asst                   | ENG100<br>Classroom   | Eng Dept<br>minutes                          | AW          | J<br>B   |
|            |        |          |          |           |               |                     |                                 |                       |                                              |             |          |

Encourage Heads of Department and Teachers-in-Charge to use a similar system to record and monitor that **all standards** assessed and reported against by their department have been internally moderated. (see exemplar below)

#### Department / subject online spreadsheet (exemplar)

| Date  | Standard | ۸ | Task<br>Critiqued  | Student | Marker | Grade | Verifier | Grade     | Decision  | Selection<br>Reason and<br>Comment:                                                                                                    | Where stored:                                                                                                    |
|-------|----------|---|--------------------|---------|--------|-------|----------|-----------|-----------|----------------------------------------------------------------------------------------------------|----------------------------------------------------------------------------------------------------|
| 09/11 | 90856    | 2 | Yes TKI<br>Adapted | Tania   | P      | M     | JG       | High<br>A | High<br>A | Grade boundary;<br>Student has<br>discussed each of<br>the 4 techniques<br>in depth, but not<br>how they work<br>together as<br>required for Merit. | Add link to<br>school<br>cloud<br>location.<br>(preferred)<br>or physical<br>location<br>(for<br>agreed<br>student<br>work) |

#### **Monitoring External Moderation**

You need evidence that:

- materials are submitted for external moderation <u>as requested by NZQA</u>
- moderation reports are used to validate and/or improve assessment quality
- <u>external moderation outcomes</u> are used to evaluate the effectiveness of internal moderation processes.

External moderation of internally assessed standards ensures that assessment judgements are at the national standard. It provides evidence of the effectiveness of your school's quality assurance processes and informs your self-review.

#### **Assessment Plan**

- In Term 4, you will get an email inviting you to complete your <u>Assessment Plan</u> for the following year. You can suggest the standards that you want feedback on. Look at your school's moderation history and talk to your staff to determine the standards to suggest.
- Your SRM will use your suggestions to help select the standards for your Moderation Plan.
- Note: not all standards you request in your Assessment Plan can be added to your External Moderation Plan. This is at NZQA's discretion, but you will have the opportunity to negotiate any changes to the plan before it becomes final. Some standards will also be selected for the purposes of exemplars. You will be guided through this process by your School Relationship Manager early in the new school year.

#### **External Moderation Plan**

- By the end of February you will get an email saying that your External Moderation Plan is ready. This is a list of standards that will be externally moderated by NZQA.
- Check your plan and ensure that all teachers are familiar with it.
- Make sure every teacher who needs it has access to the <u>External Moderation Application</u> through their provider login. This can be changed by your <u>ESL delegated authoriser</u>.
- Ensure that each standard is submitted, including:
  - o a copy of the task and any supporting resources
  - o a copy of the assessment schedule
  - o selected samples of student work, following the selection requirements for 2024.
- External moderation should be uploaded and sent through to us as they have been completed and no later than 20 October 2024.

Most work is submitted digitally for external moderation. It is still possible to send work physically, but you will need to arrange (and track) your own courier bags.

You must have a monitoring system to ensure that external moderation feedback is acted on and issues are resolved. Teachers must address issues that are identified in the external moderation results report, including the use of invalid tasks and lack of agreement by the moderator with assessor judgements. Encourage them to use the <u>request for clarification</u> of an internally assessed standard or <u>appeals process</u> as needed.

#### **System for Monitoring External Moderation**

The template below is an example of a system you can use to monitor external moderation feedback. Feel free to create your own system or adapt the template for your use.

| Standard Standard HOD/TIC Consistency Agreement rate in your own words and updates and updates Success criteria                                                                                                    | Initial an | PN check and comment                   |
|----------------------------------------------------------------------------------------------------|------------|----------------------------------------|
| PE 90962 MP NC 4/6 Didn't have enough evidence of consistent effort for Ex – needed further explanation of factors influencing participation in sequence of consistent effort for Ex – needed further explanation of factors influencing participation to use | MP 17/5    | AW Actions complete, verifier changed. |

Schools must address issues that are identified in the external moderation results report, including the use of invalid tasks and lack of consistency with the standard as identified by the moderator.

#### **Using External Moderation to support self-review**

Using a template may be useful for monitoring the feedback received from external moderation, the actions that have been taken and the credibility of the items actioned.

# Managing National Assessment MNA reviews

#### What is a Managing National Assessment (MNA) review?

NZQA reviews the assessment systems of secondary schools at least once every five years to:

- ensure that assessment is valid, fair, consistent, reliable, accurate, to the national standard and in accordance with the Assessment (including Examination) Rules for schools with Consent to Assess (6.3)
- confirm that the requirements for the consent to assess are being maintained
- the report includes:
  - a summary of the review findings and any actions required for the school to maintain its Consent to Assess
  - o comments on the effectiveness of the school's management and review of assessment practice, moderation, data and communication.
  - The leaflet <u>How effectively does your school ensure the credibility of assessment for national qualifications?</u> summarises what is included in the MNA review and how NZQA determines the next MNA review date.

#### Who is involved in the MNA review?

The Principal, relevant Senior Leaders, the Principal's Nominee, a representative group of Heads of Learning or lead teachers of NCEA and about 3 Level 1-3 students. The final MNA report is shared with the BOT Presiding Member and you can find <u>your school's MNA report</u> published on the NZQA website.

#### When does the MNA review occur?

Generally, every three to five years. This varies according to the outcome of the previous review and / or at NZQA's discretion.

#### Where does the MNA review take place?

The review is generally carried out at your school on a mutually agreed date.

#### Why must schools participate in MNA reviews?

To confirm your school's ongoing *Consent to Assess*.

#### **How** is the MNA review organised?

Preparation for the visit, the type of documentation you will need to supply, and the structure of the review day are all described <a href="here">here</a>.

# Links to key resources and guidelines

- 1. A list of Action items for Principal's Nominees by calendar month.
- 2. This also acts as a guide/checklist for Principal's Nominees.
- 3. Each year, NZQA runs *Leading National Assessment* seminars for Principal's Nominees. These provide opportunities to share good practice in managing assessment for qualifications and update PNs on NZQA policy and processes.
- NZQA has produced an Effective Assessment Practice Guide that provides schools
  with ideas for effective assessment for qualifications under the leadership of
  Principal's Nominees.
- 5. Handbooks and Guides to processes:
  - a. Special Assessment Conditions (SAC) online tool guide
  - b. Guide to the NZQA External Moderation Application
  - c. Date File Submission See your Provider Login, under *Data File Submission* 
    - i. **SMS** User Guide
    - ii. Web Entries User Guide
  - d. Adding and amending internal assessment results See your Provider Login, under *Add Results*
  - e. <u>Submitted subject administrative guidelines</u> under relevant subject, resources for externally assessed standards (See subject pages)
- 6. News general updates, on the NZQA Home page:
  - a. <u>Assessment Matters</u> circulars on assessment, operations and logistics
  - b. <u>EmaiLink</u> Information for Principal's Nominees about any changes and upcoming deadlines
  - c. <u>Seminar resources</u>
    - i. Kaupapa Māori Kura Leaders Seminar
    - ii. Teachers New to NCEA Seminar
    - iii. Leading National Assessment Seminars
    - iv. New Principal's Nominees Online Seminars.

#### 7. Logging in:

Education Sector Logon (ESL) School Delegated Authoriser

- a. School NZQA Provider Login Access Quick Reference Guide (see below)
- b. Support for online Delegated Authorisers (How to Guide)

#### SCHOOL NZQA PROVIDER LOGIN **ACCESS QUICK REFERENCE GUIDE**

Access to the various sections of each school's Provider Login page is granted by the school's Education Sector Login (ESL) Authoriser.

#### **ESL Role:**

High Security User

General Security User

Special **Assessment** Conditions

Moderation **Processor** 

**Derived Grade** 

**Results Entry** 

#### Type of access:

Provides access to school administration, External Moderation Application and exam centre information and functions. Includes General
Security User access.

For: Principals. Principal Nominees, Data Administrators Leaders only.

Provides 'view' access to Learner information, Record of Achievement details, External Moderation information, reports and statistics.

For: teaching and administration staff who only need basic NZQA access.

Provides access to External Moderation Application information, prepare

For: staff who assist with preparing moderation

Provides access to Derived Grade information and functions.

For: staff responsible for administrating derived grade applications only.

Provides access to enter provisional & final results.

For: staff responsible for entering results for externally assessed verified standards e.g. Level 1 and 2 Visual Arts and MCAT.

#### Myths about NCEA Assessment

| #1  | The number of credits assessed             |
|-----|--------------------------------------------|
| #2  | Assessment practice and gathering evidence |
| #3  | Managing authenticity                      |
| #4  | Resubmission (see below)                   |
| #5  | Further assessment opportunity             |
| #6  | Internal moderation                        |
| #7  | Selection of work for external moderation  |
| #8  | Profiles of Expected Performance (PEPs)    |
| #9  | Derived Grades                             |
| #10 | Courses and programmes                     |

# The NZQA Website: Schools and Teachers

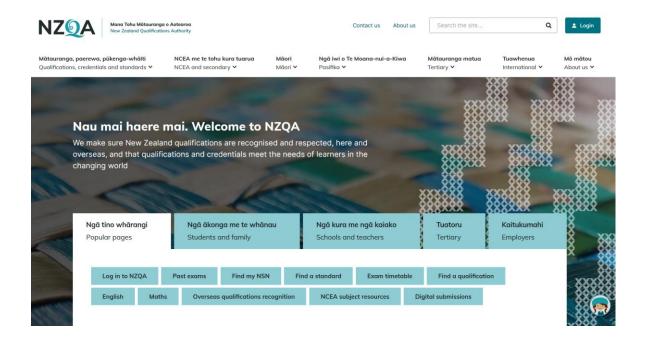

#### **Activity 1**

Navigate your way around the website to find:

- a standard and who has consent to assess it
- links to Pūtake (the NZQA Learning Management System) and other assessor training from the moderation team
- UE requirements literacy and approved subjects
- the approved calculator list
- preparing for exams and who does what
- · payment of fees for International fee paying candidates to NZQA
- who is eligible for SAC
- information on how to prevent and detect academic fraud

# Navigate subject resources

#### **NCEA Subject Resources**

**Religious Studies** 

|                                           | Subject resource pages are                                                                                                    | avail         | able for the following sub                                                                                                    | jects: |                                                                                                    |
|-------------------------------------------|----------------------------------------------------------------------------------------------------|---------------|----------------------------------------------------------------------------------------------------|--------|----------------------------------------------------------------------------------------------------|
| A-B  • • • •                              | Accounting Adult Education Agricultural and Horticultural Science Agribusiness (Business Studies) Art History Biology Business & Management Business Studies | C-D           | Chemistry Chemistry and Biology (Level 1 only) Chinese Classical Studies Cook Islands Māori Core Skills Dance Design & Visual Communication Digital Technologies Drama Driver Licence (Class 1) | E      | Early Childhood Education Earth and Space Science Economics Education for Sustainability English English for Academic Purposes English Language (EL)                           |
| F-I                                       | Field Māori French Gagana Sāmoa Gagana Tokelau Geography German Hangarau Hauora Health Health Studies (Level 1 only) History Home Economics                  | J-L<br>•<br>• | Japanese Korean Latin Legal Studies Lea Faka-Tonga Literacy                                                                                                    | M-O    | Materials and Processing Technology (Level 1 only) Mathematics and Statistics Media Studies Māori Performing Arts Music New Zealand Sign Language Ngā Mahi a te Rēhia Numeracy |
| P-R • • • • • • • • • • • • • • • • • • • | Pacific Studies Pāngarau Physical Education Physics Physics, Earth and Space Science (Level 1 only) Psychology Pūtaiao                                       | S             | Samoan Science Social Studies Sociology Spanish Supported Learning                                                                                                    | T-Z .  | Te Ao Haka Te Reo Māori Te Reo Māori Kūki 'Āirani Te Reo Matatini Te Reo Pāngarau Te Reo Rangatira Technology Tikanga-ā-lwi                                                    |

Toi Ataata

Toi Puoro Vagahau Niue Visual Arts

#### **Types of Documents**

Each NCEA subject resource page may include some or all of the following types of documents:

| Assessment report                         | An overview of the performance of candidates in the external standards of a subject, for use by teachers and candidates.                                                                                                    |
|-------------------------------------------|----------------------------------------------------------------------------------------------------|
| Assessment schedule                       | The markers' guide – what was accepted or looked for in candidate answers.                                                                                                    |
| Assessment specifications                 | Provide the assessment parameters for each externally assessed achievement standard. Should be read alongside the applicable standards. Cover information such as format of examination paper and context of questions (where appropriate), as well as equipment candidates can bring and use. For portfolio subjects, the specifications cover submission date, and type and volume of materials that may be submitted as evidence. |
| Cut scores                                | Defines how the different levels of performance were separated from each other. For <u>Grade Score Marking</u> , these are the cut scores between the grades N, A, M, and E.                                                                                                    |
| Examination paper                         | The set of questions to be answered by candidates in the exam room. In some cases there will be a single document; in others there may be separate documents.                                                                                                    |
| Exemplar of examination paper             | An actual student answer script, with annotations from the marker indicating why the script was assessed in the way it was.                                                                                                    |
| Exemplar for internally assessed standard | An extract of student evidence, with commentary by the moderator explaining key aspects of the standard (for teacher use).                                                                                                    |
| The standard (unit or achievement)        | Defines the learning outcomes (what the learner will be able to do, or explain, or demonstrate, or understand, etc), as well as the assessment criteria.                                                                                                    |

New content will be added as it is developed or becomes available.

NZQA thanks the students whose work has been published as exemplars.

Standards and previous exam documents (and associated reports, schedules, etc.) are also available by searching: <u>search NCEA standards.</u>

#### Te Reo Matatini me te Pāngarau

E ngā mana, e ngā reo, nau mai rā ki te paetukutuku nei o Te Reo Matatini me te Pāngarau. Haere ki te Te Reo Matatini me te Pāngarau

#### **Ringa Toi Exhibition**

Ringa Toi is an annual exhibition that showcases the artwork of secondary school students with a focus on Toi Māori. Read more.

#### **Te Reo Māori Translation**

Te Reo Māori translation subjects

#### **Glossaries For Translated NCEA External Examinations**

| Science and Technology     | Mathematics                | Social Studies             |
|----------------------------|----------------------------|----------------------------|
| English-Māori (PDF, 1.4MB) | English-Māori (PDF, 165KB) | English-Māori (PDF, 204KB) |
| Māori-English (PDF, 1.4MB) | Māori-English (PDF, 168KB) | Māori-English (PDF, 206KB) |

# Navigating a subject page

#### **English subject resources**

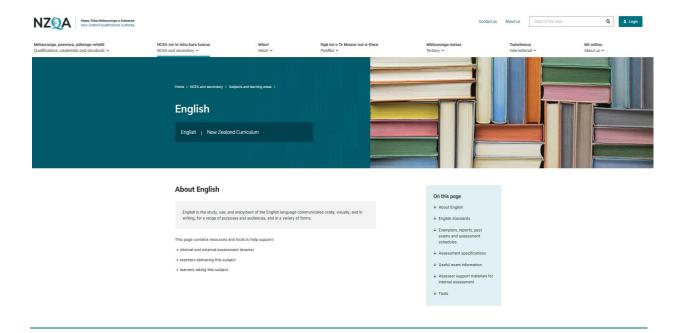

#### **Activity 2**

Navigate to the English webpage to find:

- Assessment Specifications for 91926
- A sample digital assessment for Level 2 English
- Request for Clarification of a standard
- Level 1 assessment matrix

Show: All subjects

### Answers to activities

#### **Activity 1**

- a standard and who has consent to assess it NCEA and secondary, search for a standard
- links to Pūtake and other assessor training from the moderation team
   NCEA and secondary, NCEA for teachers and schools, assessor support, Online workshops, courses and modules
- UE requirements literacy and approved subjects
   NCEA and secondary. Understanding secondary qualifications and awards, University entrance
- the approved calculator list
   NCEA and secondary, student assessment hub, scroll down to How to prepare for assessments then
   Approved calculator list
- preparing for exams and who does what
   NCEA and secondary, managing national assessment in schools, examination management
- payment of fees for International fee paying candidates to NZQA
   NCEA and secondary, NCEA for teachers and schools, managing school data
- who is eligible for SAC
   NCEA and secondary, NCEA for teachers and schools, scroll down
- information on how to prevent and detect academic fraud
   NCEA and secondary, NCEA for teachers and schools, assessment and moderation of standards, effective practice for preventing.....
   Note, Pūtake has a short course called Tāku Reo, Tāku Mahi My voice, my work

#### **Activity 2**

- Assessment Specifications for 91926
   Note, this is an updated version to that found on the NCEA page
- A sample digital assessment for Level 2 English
   Note this only works on Chrome or safari and the log in details are: NSN: Familiarisation2023 Password: Tw3nty/23
- Request for Clarification of a standard
- Level 1 assessment matrix
   This takes you to the NCEA page for the new level 1 standards